## **MiRegister ver 1.3**

Il presente applicativo EXCEL ha lo scopo di realizzare un registro personale informatico. Sfruttando le potenzialità di calcolo di excel, integrate con le possibilità offerte dal VBA (Visual Basic for Application) ho realizzato uno strumento che consente di:

- Immettere i dati relativi agli alunni di una classe
- Inserire facilmente il proprio orario settimanale
- Inserire il calendario delle attività didattiche
- Immettere le assenze, interrogazioni (sia orali che scritte che pratiche), impreparazioni, giustificazioni, ritardi
- Calcolare le medie matematiche sui voti
- Calcolare il numero di assenze, mese per mese, quadrimestrali, totali
- Esprimere un giudizio sulla frequenza in base ai canoni stabiliti
- Compilare la griglia di valutazione quadrimestrale (automatizzata per l'immissione dei voti e delle assenze)
- Stampare per ogni alunno una pagellina con un giudizio derivante dalle schede quadrimestrali con relative votazioni e aggiunta di eventuali note
- Memorizzare gli argomenti svolti
- Stampare le strisce per i compiti in classe

Cominciamo per gradi.

Per prima cosa lanciare il programma "Registro Personale ver1.3.xls"; si aprirà una finestra che chiederà di attivare le macro.

Premere su attiva macro. Se eventualmente il livello di protezione macro dovesse essere alto andare su: *strumenti>macro>protezione* ed impostare il livello a "medio".

Immediatamente dopo si aprirà una finestra di presentazione del programma:

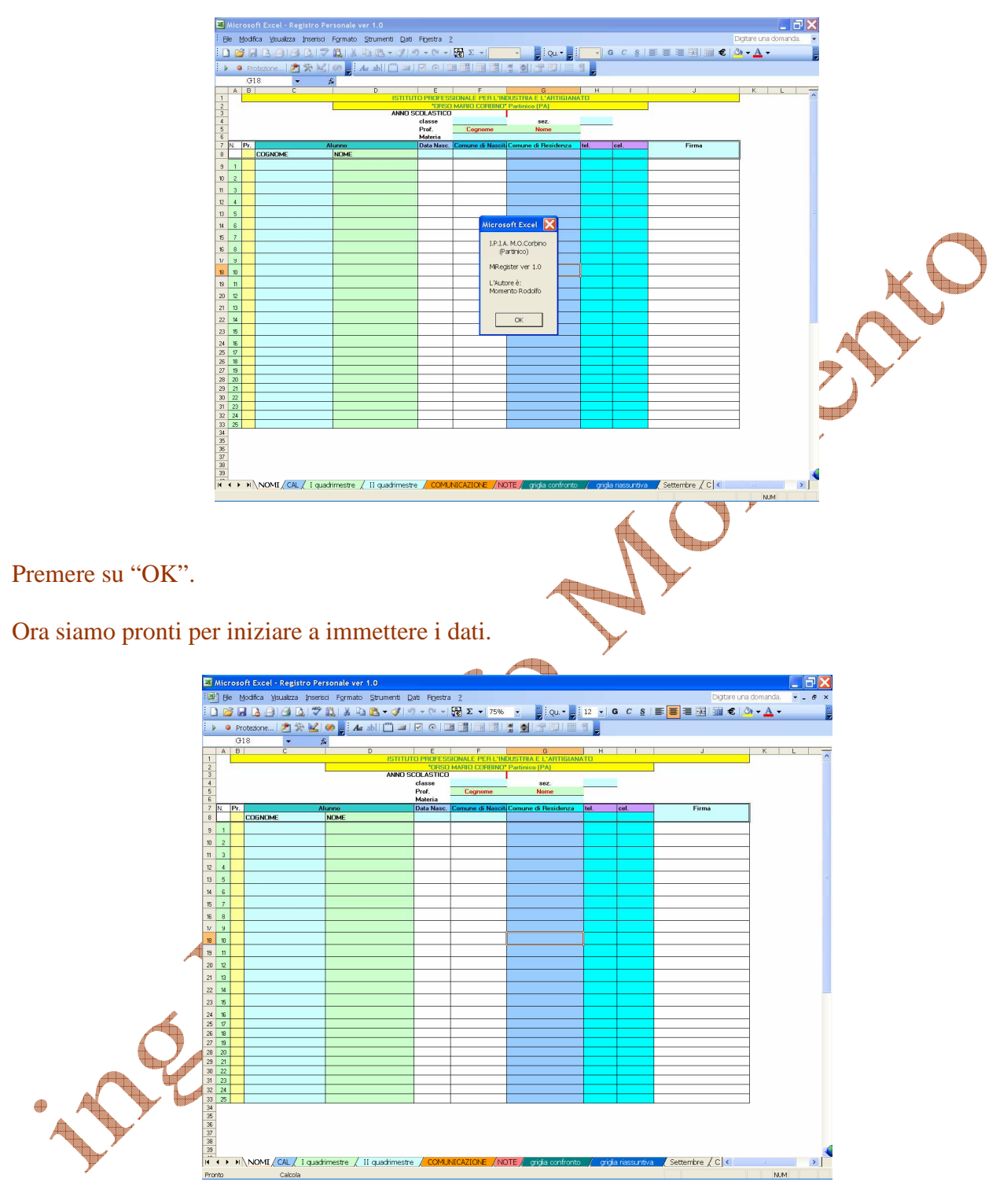

Il foglio da aprire è "NOMI".

Su questo foglio è possibile immettere:

nei campi in giallo l'intestazione dell'Istituto

immediatamente sotto, con comodo menù a tendina, l'anno scolastico di riferimento quindi in maniera analoga la classe e sezione di cui si vuole realizzare il registro immediatamente sotto il cognome ed il nome del docente quindi la materia d'insegnamento.

Il registro è predisposto per la immissione di 25 nominativi di altrettanti alunni: è possibile riportare inoltre la data di nascita, comune di nascita e di residenza, oltre a due numeri telefonici. Il foglio così presentato è anche dotato di una colonna "Firma" in modo che, una volta stampato, sia

possibile utilizzarlo quale elenco da allegare ad altri documenti.

Per una più veloce fruizione del foglio elettronico, si rende necessario disattivare il calcolo automatico come segue:

strumenti>opzioni

selezionare la scheda "calcolo" e attivare "calcolo manuale" (F9)

Da questo momento perché qualsiasi variazione o immissione abbia effetto, dobbiamo premere il tasto di funzione **F9**. K

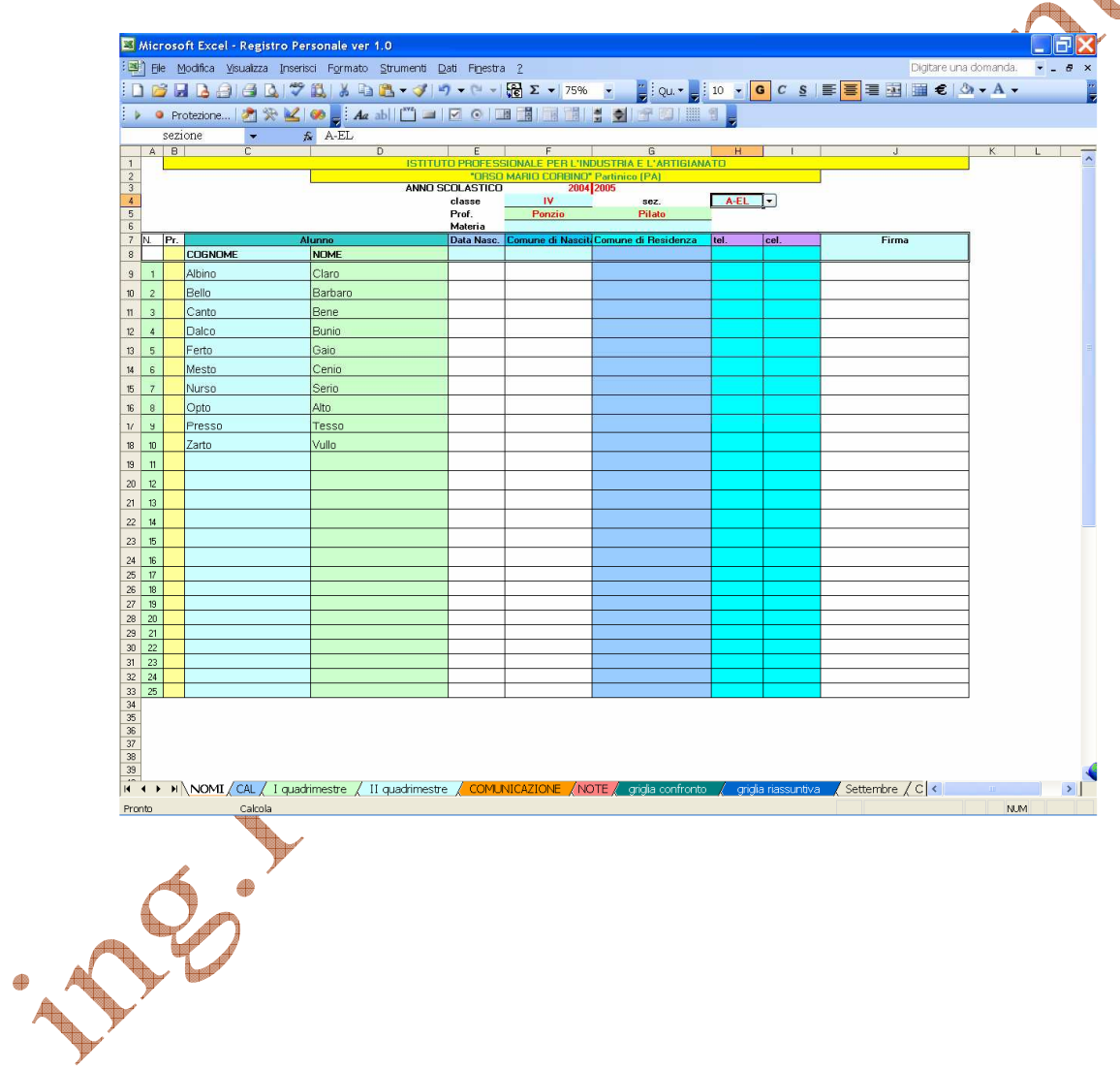

### **Foglio** per l'immissione del **CAL**endario.

In questa pagina è possibile immettere il proprio orario scolastico ed il calendario delle attività annuali.

L'immissione è semplificata dall'impiego diffuso di menù contestuali.

Si noti che in C19 si evidenzia la classe e la sezione di cui stiamo costruendo il registro personale. Per l'immissione delle classi si imposti la classe e la sezione nella riga "seleziona la classe da inserire", ovvero "D" per disposizione e "ric" per ricevimento.

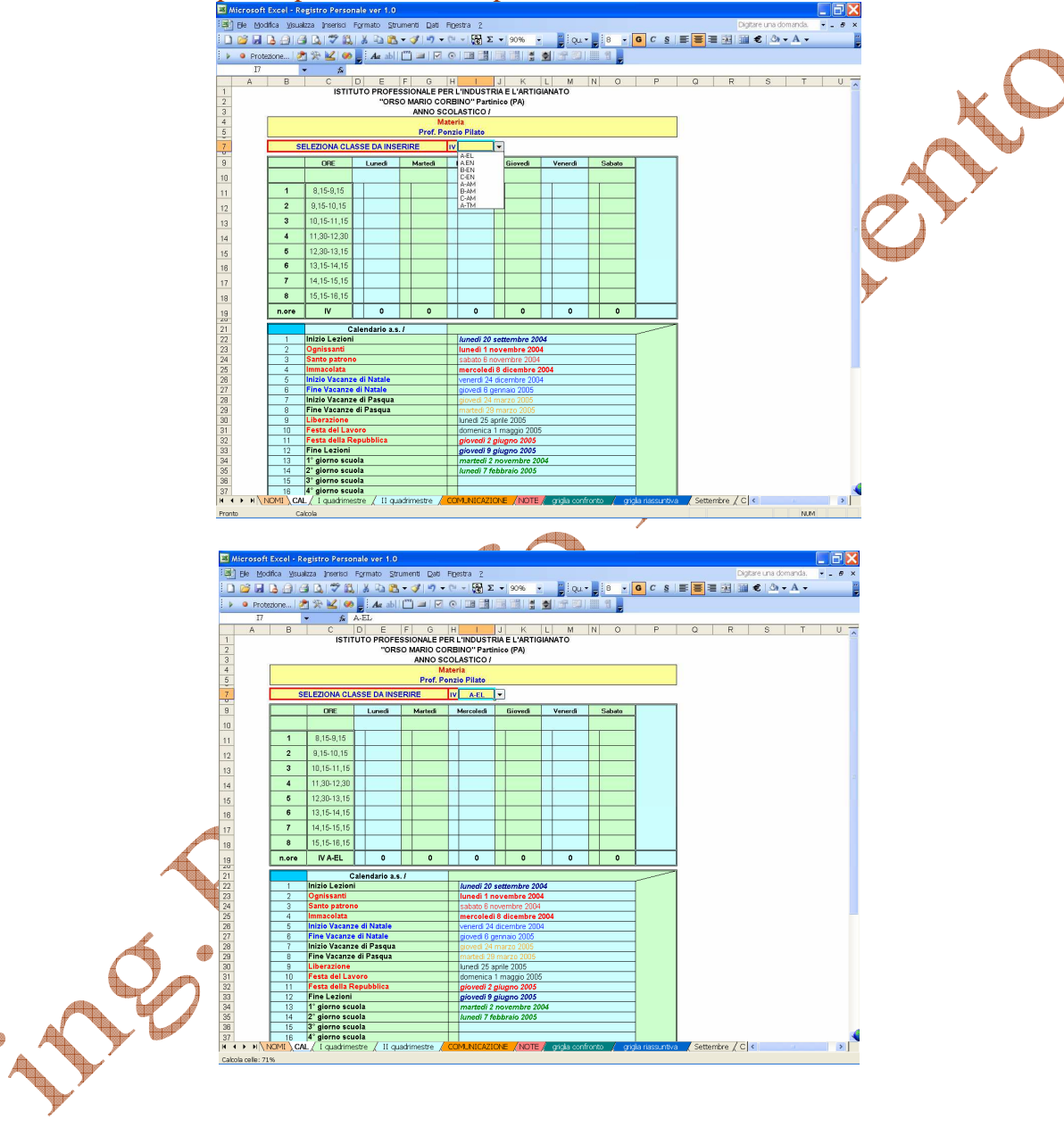

Premere F9, e quindi sulle caselle dell'orario corrispondenti alle ore di lezione in quella classe.

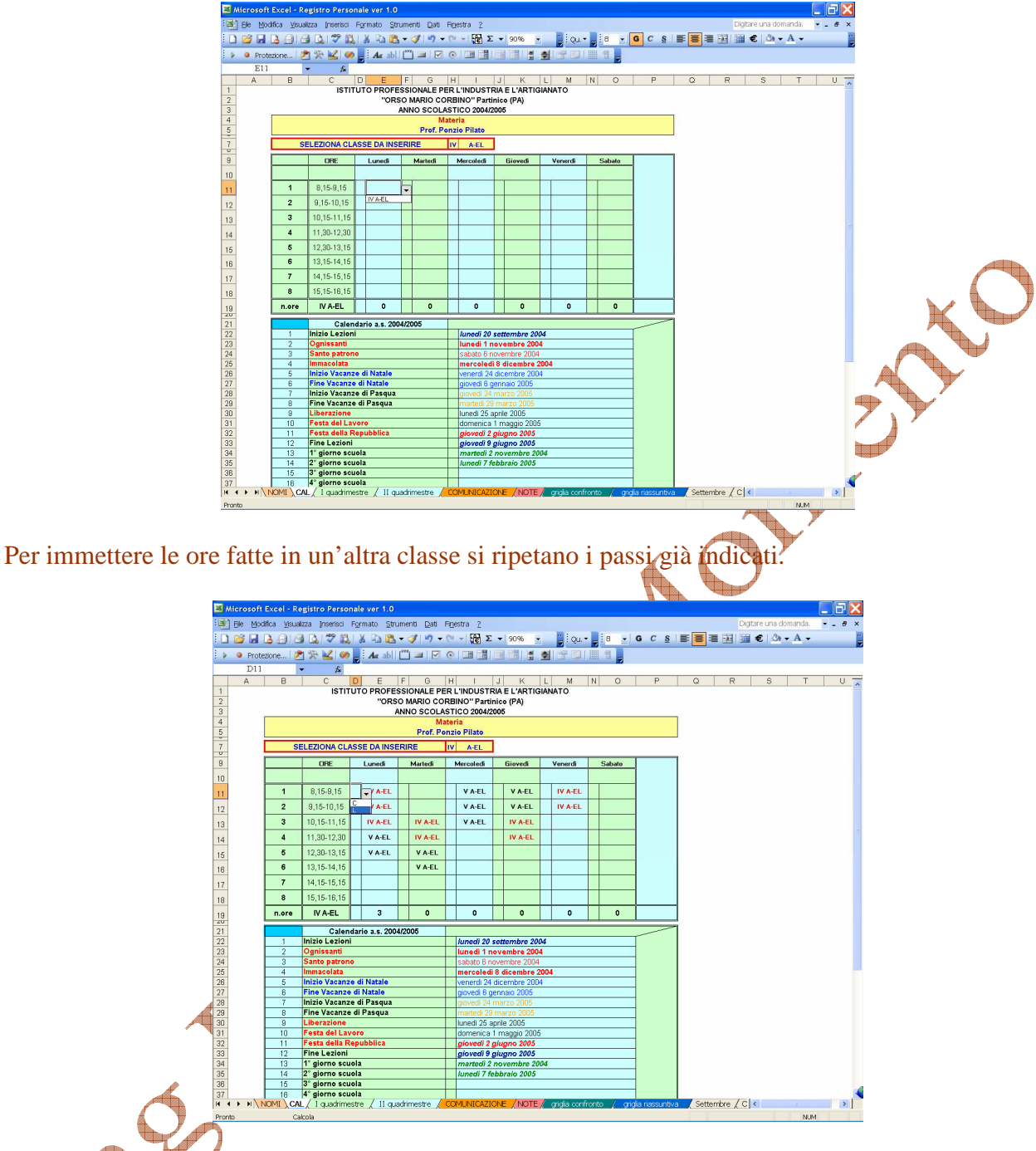

Infine è possibile immettere una nota di Compresenza o di attività di Laboratorio, selezionando la casellina immediatamente a sinistra delle caselle rappresentanti ogni ora di lezione. Si noti come vengano evidenziate in rosso, e contate in basso, solo le ore relative alla classe di cui si sta costruendo il registro.

Nella parte bassa del foglio è riportato il calendario scolastico: in particolare sono indicate le date di inizio e fine lezioni, la festa del santo patrono, il giorno dell'Immacolata, Inizio e fine vacanze di Natale e di Pasqua, il giorno della Liberazione, la festa del Lavoro, la festa della Repubblica. Sono disponibili inoltre altri quattro campi per l'immissione di giorni di sospensione delle attività didattiche eventualmente stabiliti dal Collegio Docenti.

Attiviamo il foglio I quadrimestre.

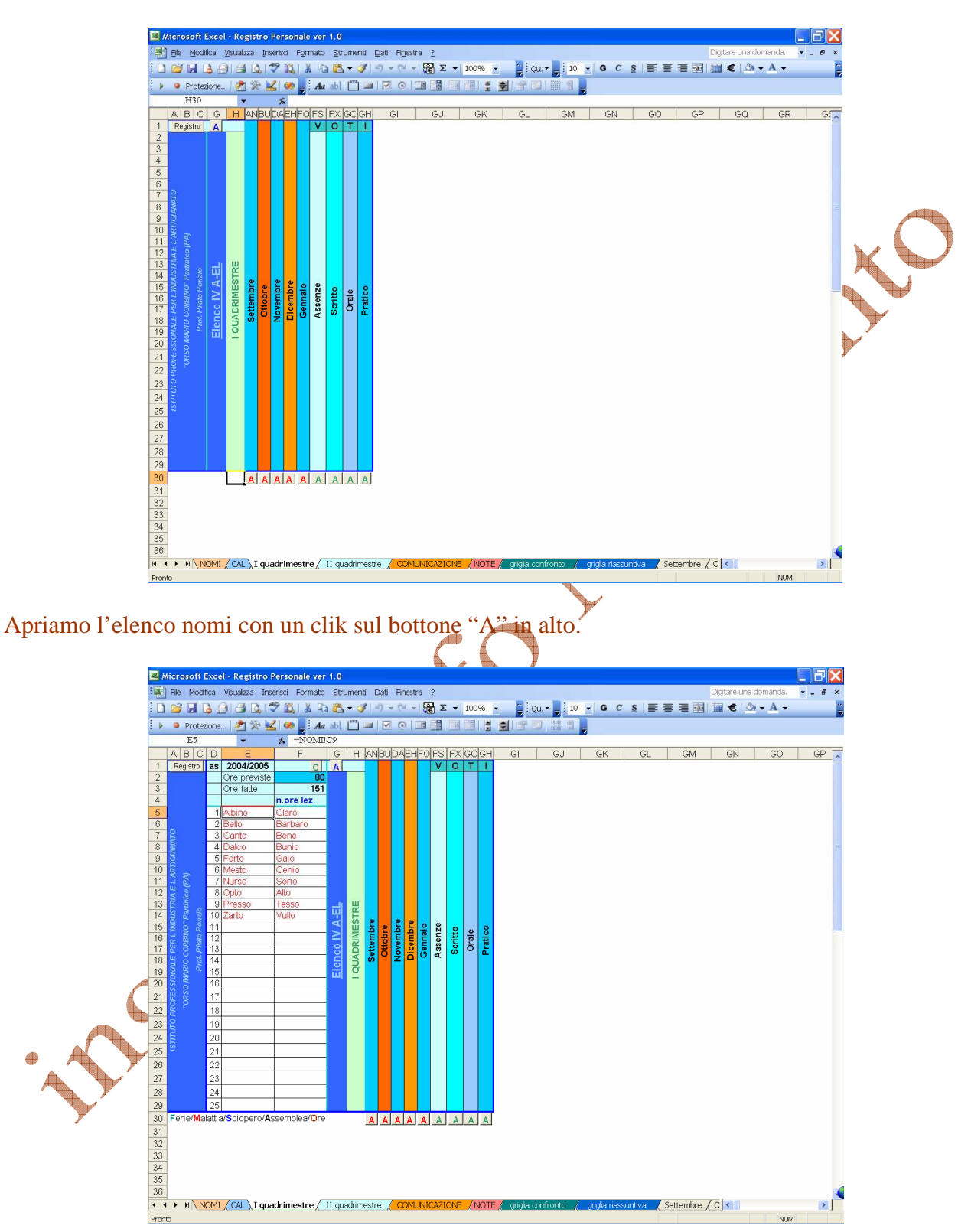

Solo la prima volta, riportare nella cella "ore previste", il numero delle ore previste per il primo quadrimestre. Nella cella sottostante saranno riportate di volta in volta le ore effettivamente svolte sino alla data odierna.

Un click sul bottone "A" in basso immediatamente sotto la casella "settembre", consente di aprire la pagina del registro di settembre.

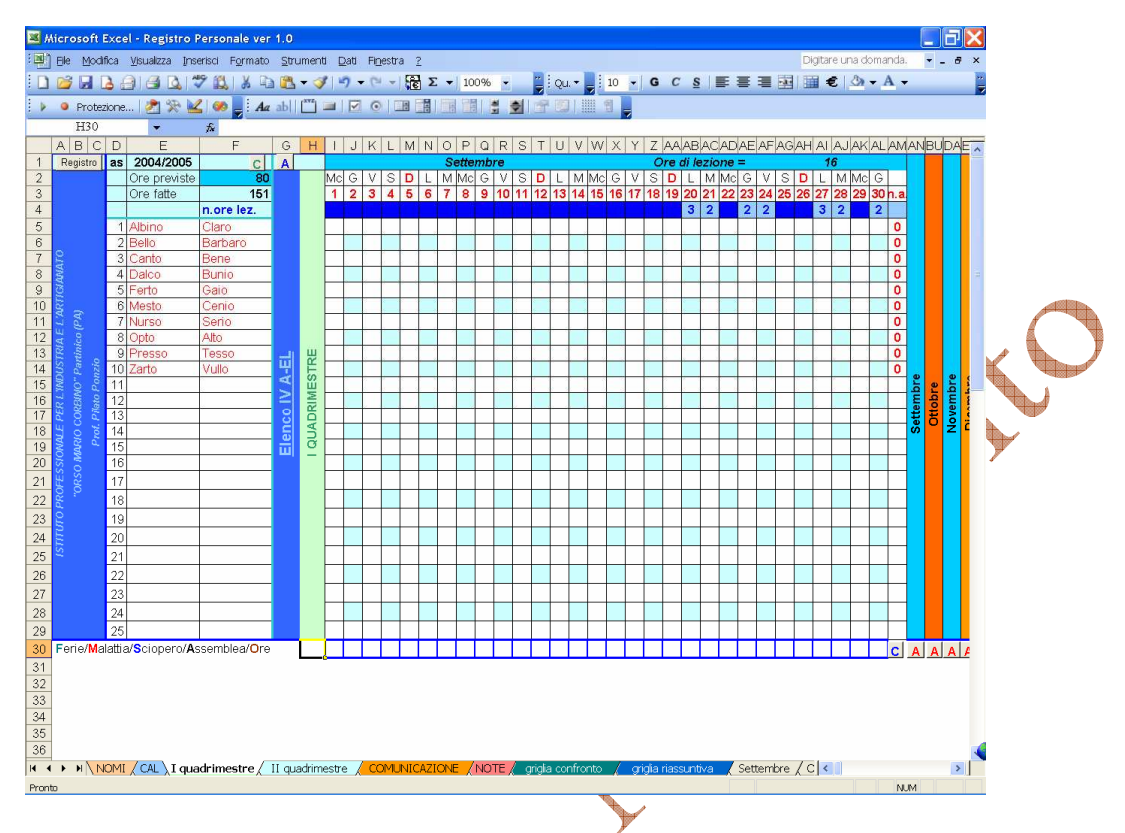

Si noti che la riga sotto le caselle indicanti i giorni è di colore blu se non abbiamo lezione nella classe, viceversa riporta il numero delle ore previste in blu su sfondo celeste. Sulla colonna a destra e contrassegnata con "n.a." viene riportata la somma delle assenze totali mensili per ogni alunno. E' possibile intervenire giorno per giorno sulle ore fatte realmente rispetto a quelle previste selezionando le caselle bordate di blu in basso. Si attiverà un menù contestuale che consentirà di immettere una indicazione di

- **F**erie
- **M**alattia
- **S**ciopero
- **A**ssemblea
- $\bullet$  ua uscita anticipata
- $\bullet$  1, 2, 3, 4, 5, 6, 7, 8 ore di lezione realmente svolte in quella classe.

Ad ogni immissione per ricalcolare il foglio di lavoro premere F9.

In ogni casella del mese e per ogni alunno è possibile, mediante menù contestuale immettere: • **A**ssenza

- **A'** una ora di assenza (per esempio per ritardo)
- **A''** due ore di assenza (ovviamente almeno su tre altrimenti ha lo stesso effetto di A, per esempio per uscita anticipata o per assemblea, etc…)
- **O**rale
- **P**ratico
- **i**mpreparato
- **G**iustificato (se si ritiene che l'impreparazione dell'alunno sia dovuta ad un motivo valido o documentato)

Una volta immesse tutte le annotazioni, perché abbiano effetto sul foglio di lavoro, premere F9.

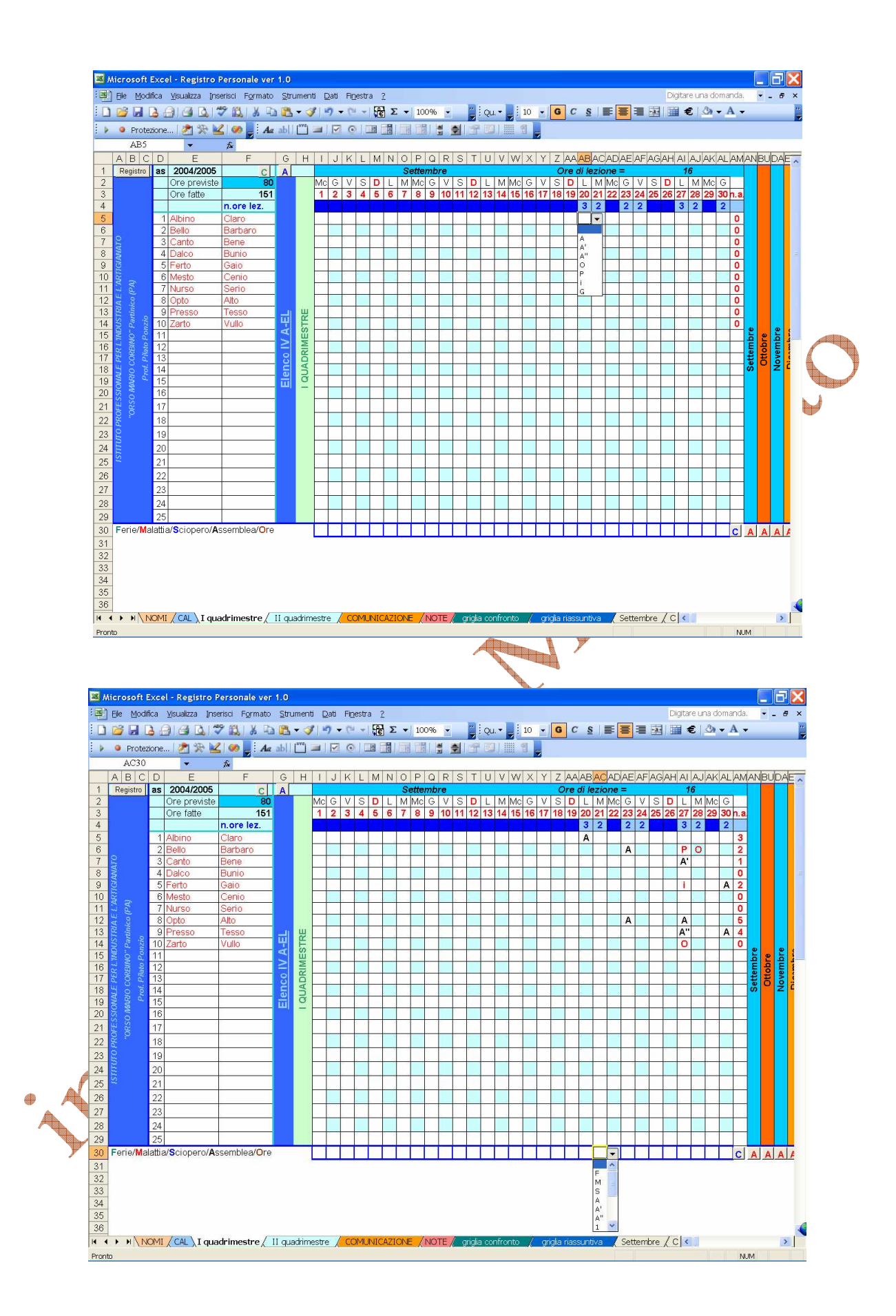

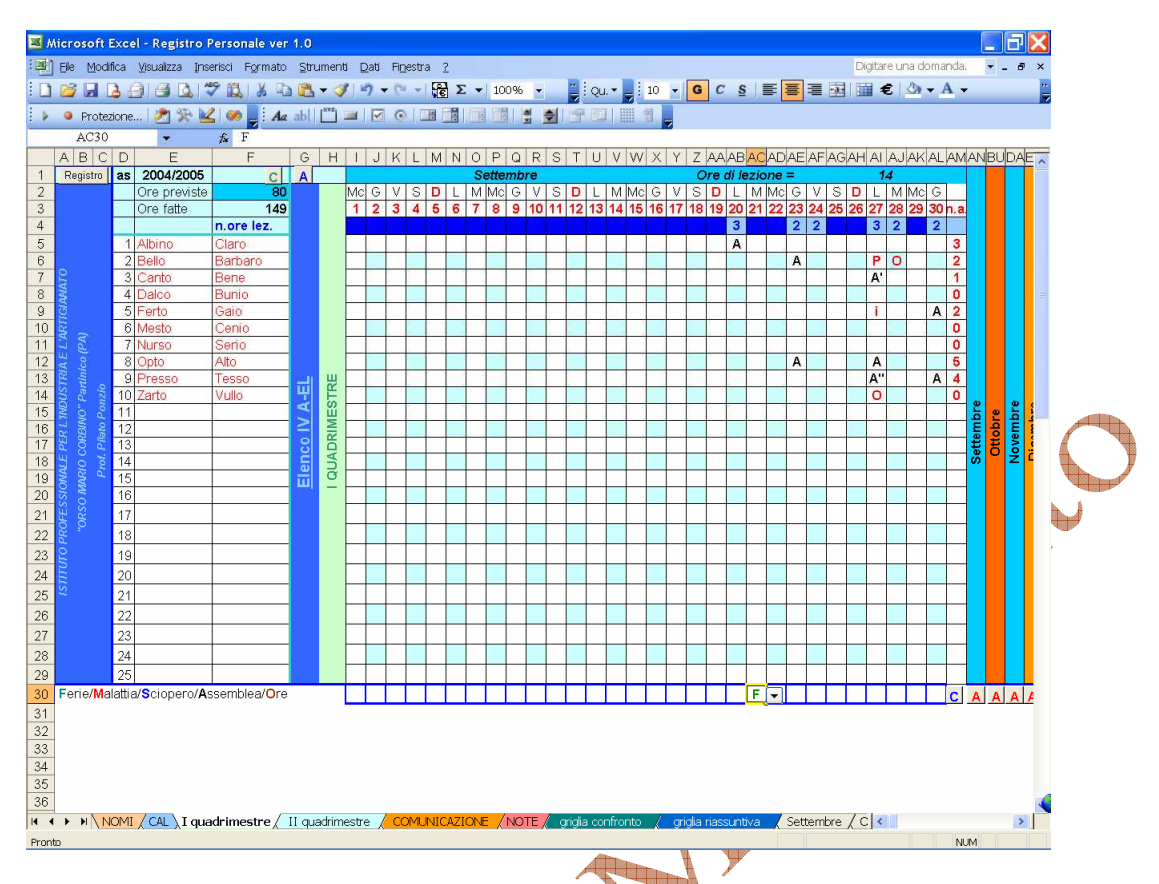

Si noti che alla immissione della lettera **F** (ferie), nella casella di annotazione relativa al giorno 21 settembre, la casella di "lavoro" diveta blu, ed il numero di ore realmente svolte diminuisce delle ore previste per quella giornata.

Quanto sopra esposto può essere fatto per tutti i mesi. Si noti che le caselle di lavoro successive alla data odierna sono tutte di colore blu perché ancora non lavorate.

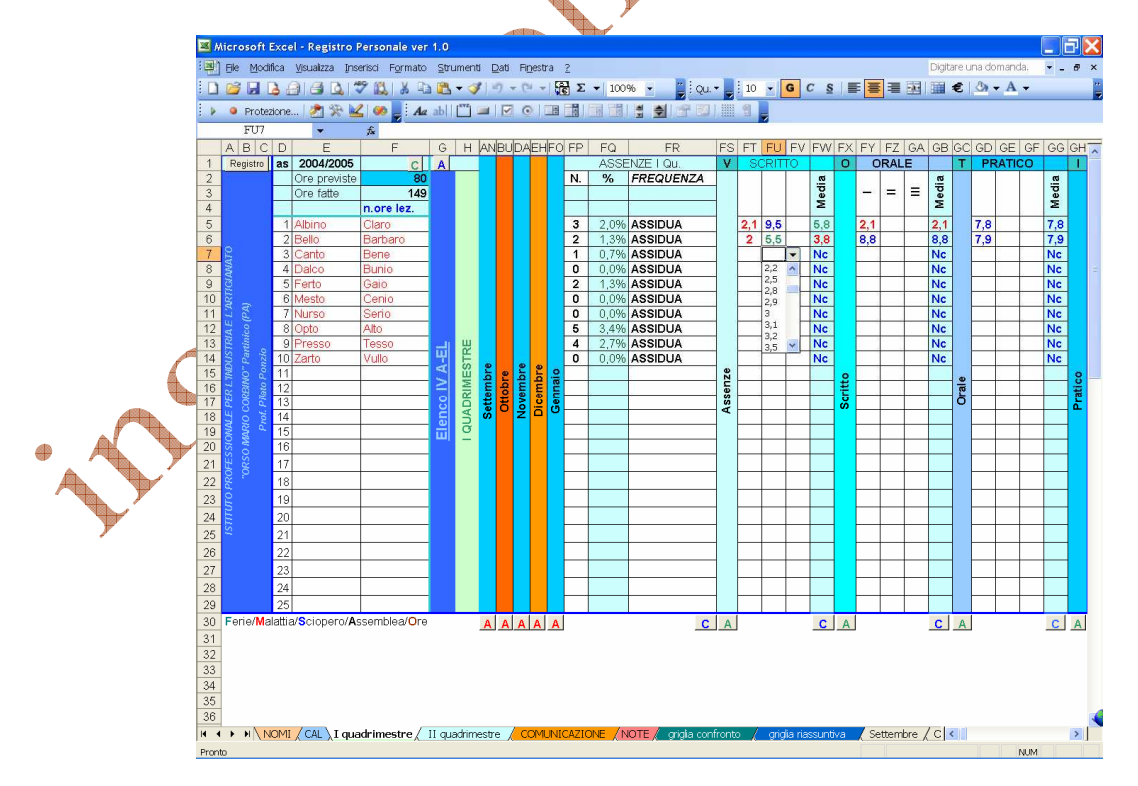

Infine uno sguardo intuitivo alle caselle di immissione dei voti quadrimestrali. L'immissione è semplificata dalla presenza di menù contestuali in cui sono riportate tutte le sfumature (spesso

inutili) amate da noi docenti (es. 5; 5+ riportato come 5,1; 5++ riportato come 5,2; 5½ riportato come 5,5; ma abbiamo anche il 6 = e il 6- riportati come 5,8 e 5,9 rispettivamente).

Per ogni alunno (premi F9) è riportata la media dei voti e in caso di mancanza di verifica la laconica dicitura Nc (non classificato). Per lo scritto ed il pratico si può immettere in alto la data della verifica. Per l'orale non è necessario perché indicato nelle caselle di registro mediante una "**O**".

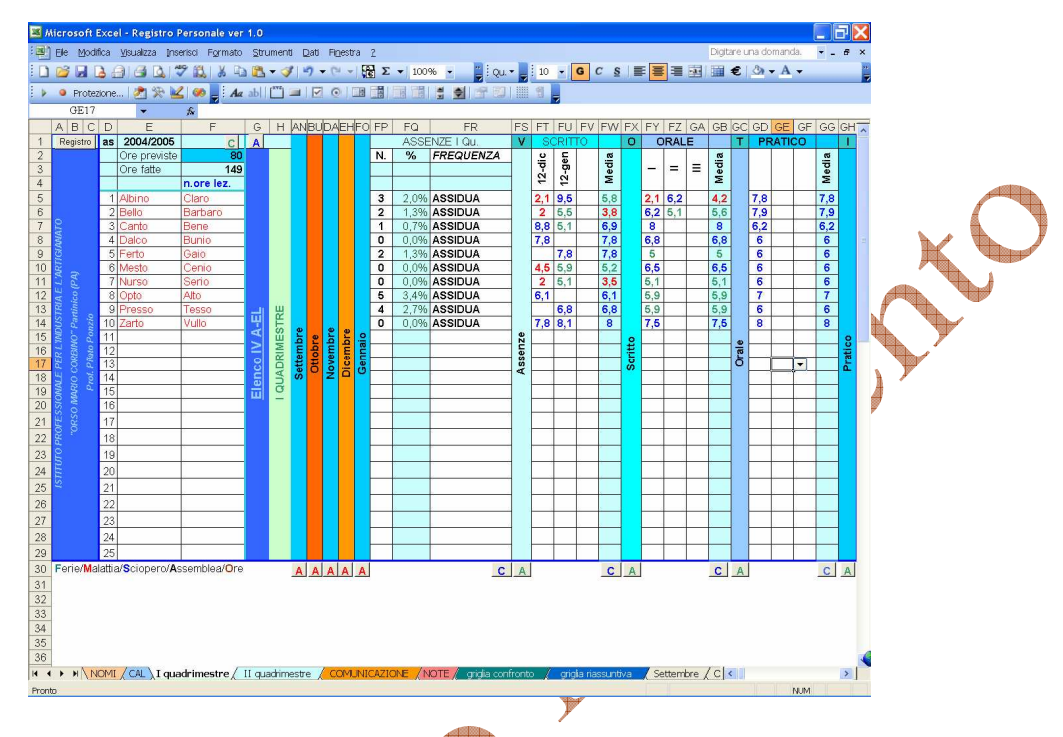

Il foglio relativo al secondo quadrimestre è del tutto simile, presentando inoltre la scheda relativa alle assenze totali. Si noti come per ogni alunno venga espresso un giudizio sulla sua frequenza in base ai canoni stabiliti.

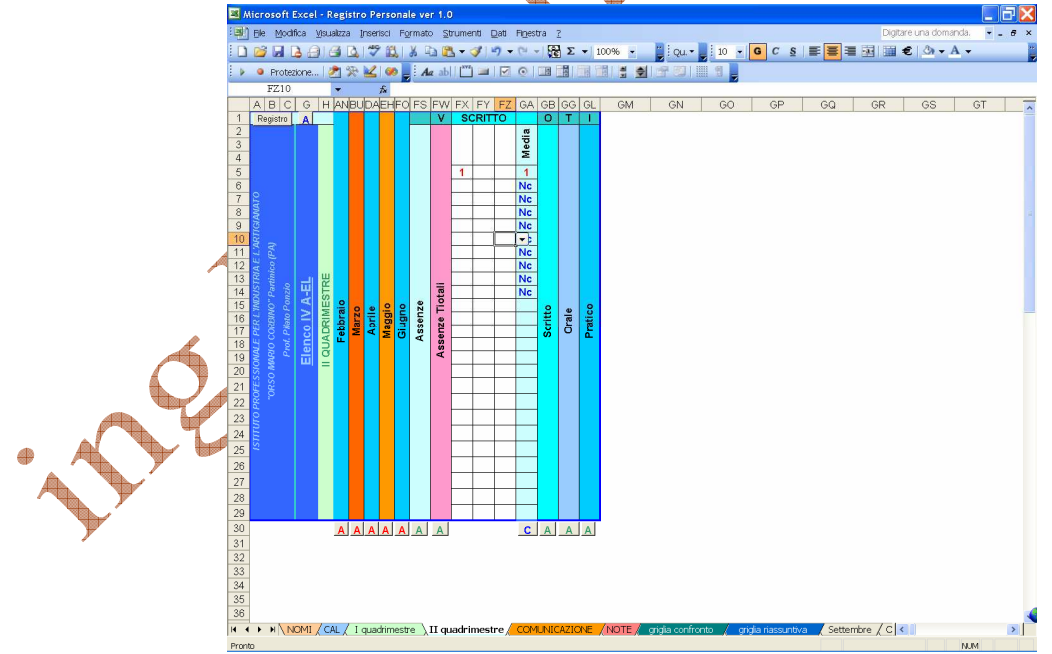

### Il pulsante "**Registro**"

È stata inserita una comoda funzionalità per immettere gli argomenti svolti nel corso della lezione e per la loro registrazione. Basta fare un semplice click su ogni pulsante "Registro" inserito sia nelle pagine "I quadrimestre" e "II quadrimestre" che nei fogli di ogni mese.

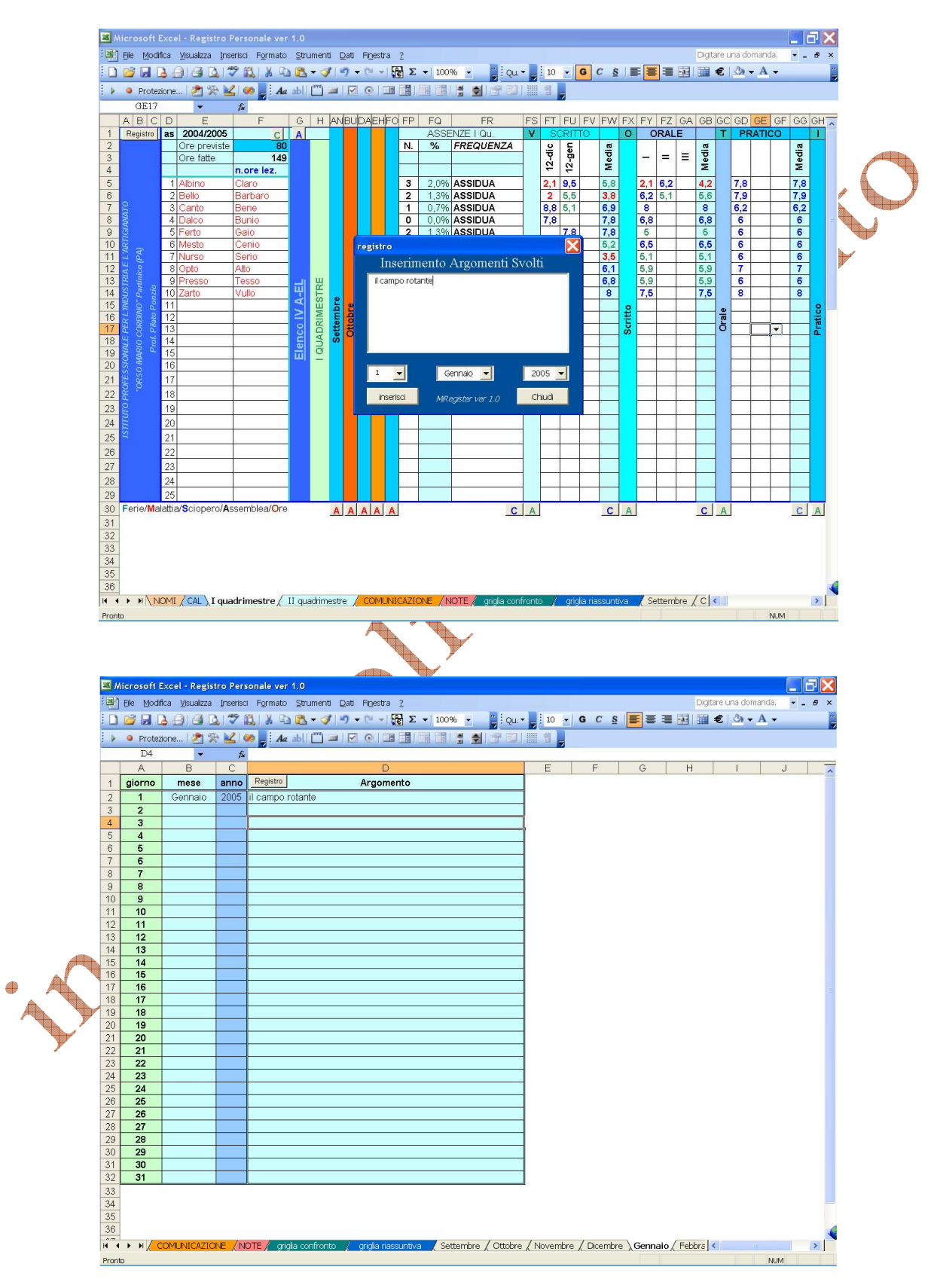

### Foglio "griglia confronto"

Saltiamo per adesso i fogli"COMUNICAZIONE" e "NOTE", e fissiamo la nostra attenzione sul foglio "griglia di confronto".

Questo foglio mi consente di introdurre per ogni alunno e per quadrimestre i descrittori dell'impegno, partecipazione e metodo di studio. In automatico vengono invece introdotti i voti per scritto, orale e pratico (calcolati sulla media dei voti in registro) e il descrittore della frequenza.

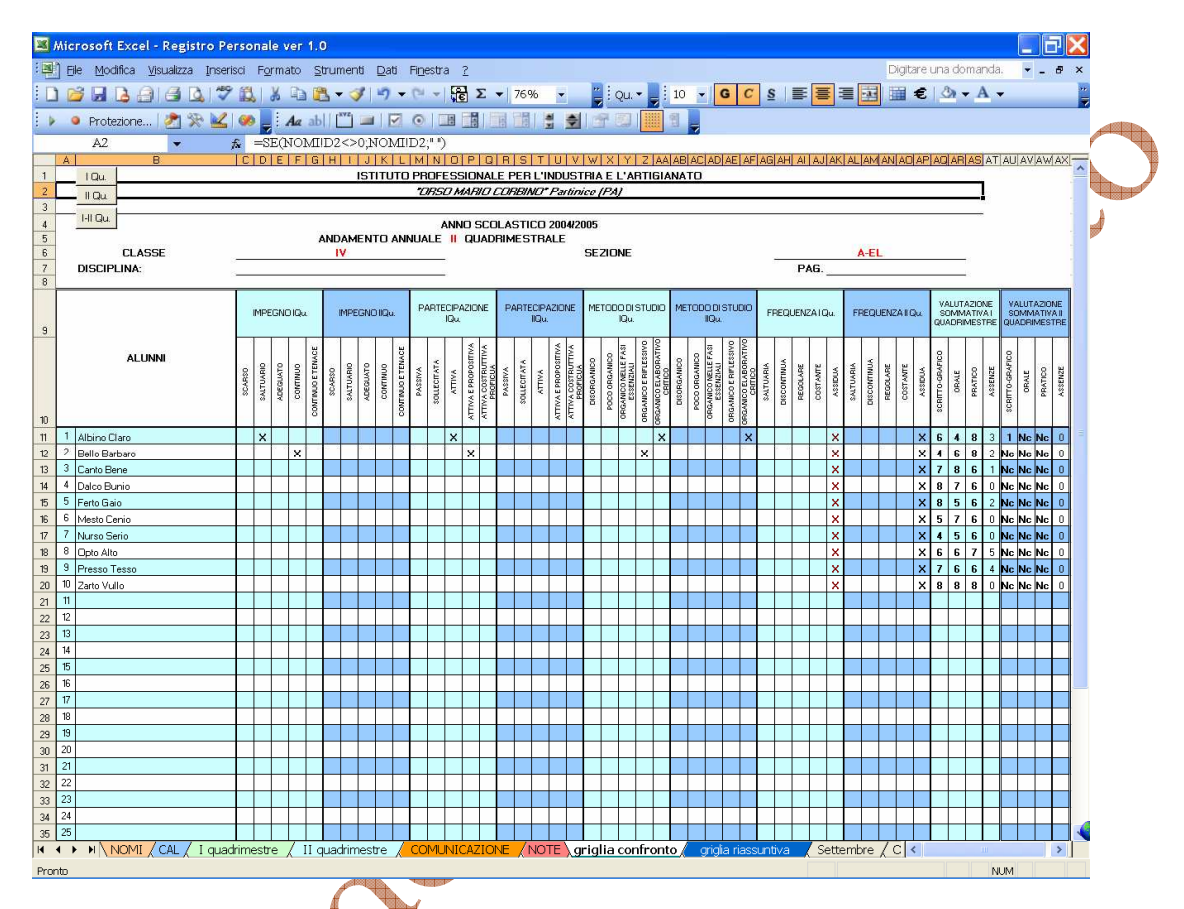

L'immissione delle "X" è al solito semplificata mediante un menù contestuale. La pressione in alto dei bottoni "I Qu.", "II Qu." e I-II Qu." , consente rispettivamente di visualizzare le caselle relative al primo quadrimestre o al secondo o ad entrambi.

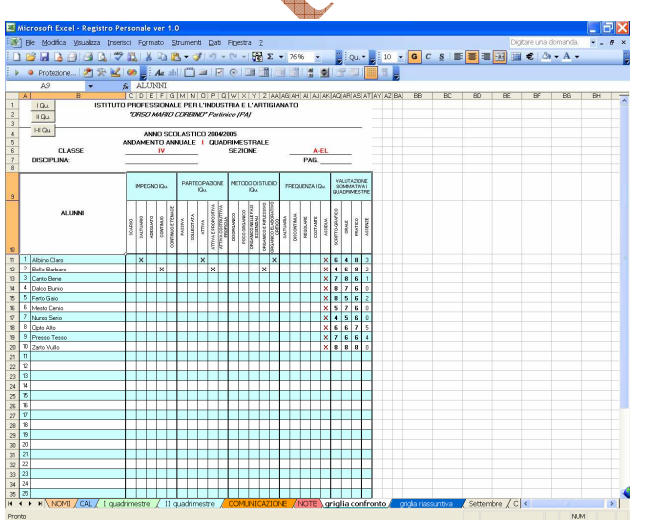

<u> Terminal</u>

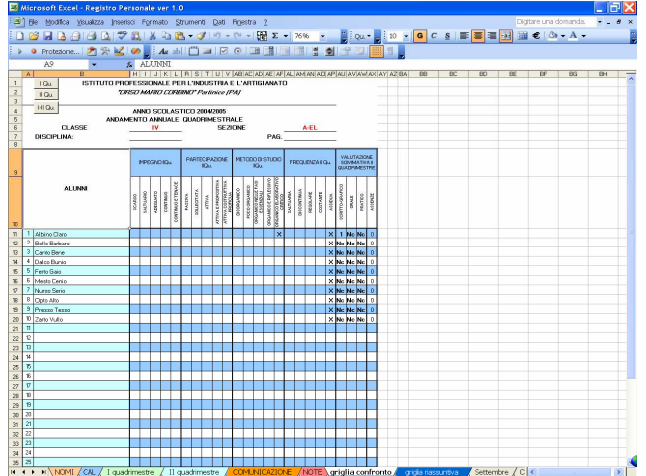

## Foglio "griglia riassuntiva"

Il foglio successivo, "griglia riassuntiva" consente invece di stampare tale griglia, previa selezione del quadrimestre di riferimento: con un clik in C15 compare un menù contestuale che facilita la scelta del quadrimestre.

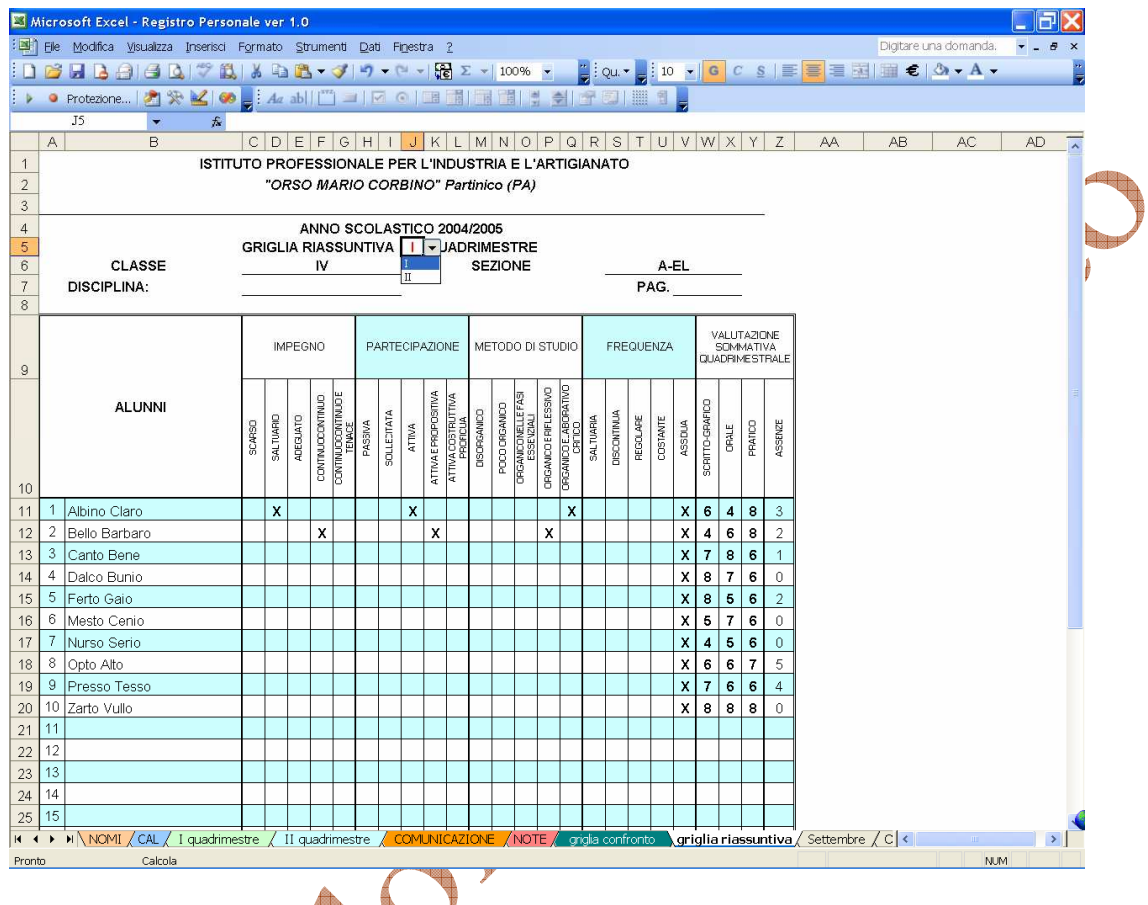

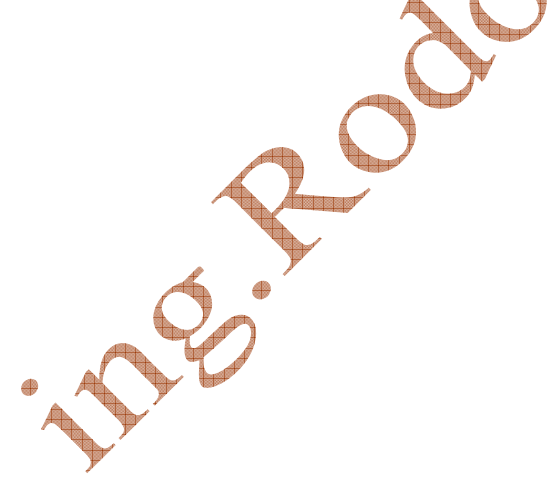

## Foglio "NOTE"

È possibile introdurre una nota per ogni alunno e per quadrimestre mediante il foglio note. Mediante un click sul bottone "Ins. Note" in alto a sinistra è facilitata l'immissione della relativa nota.

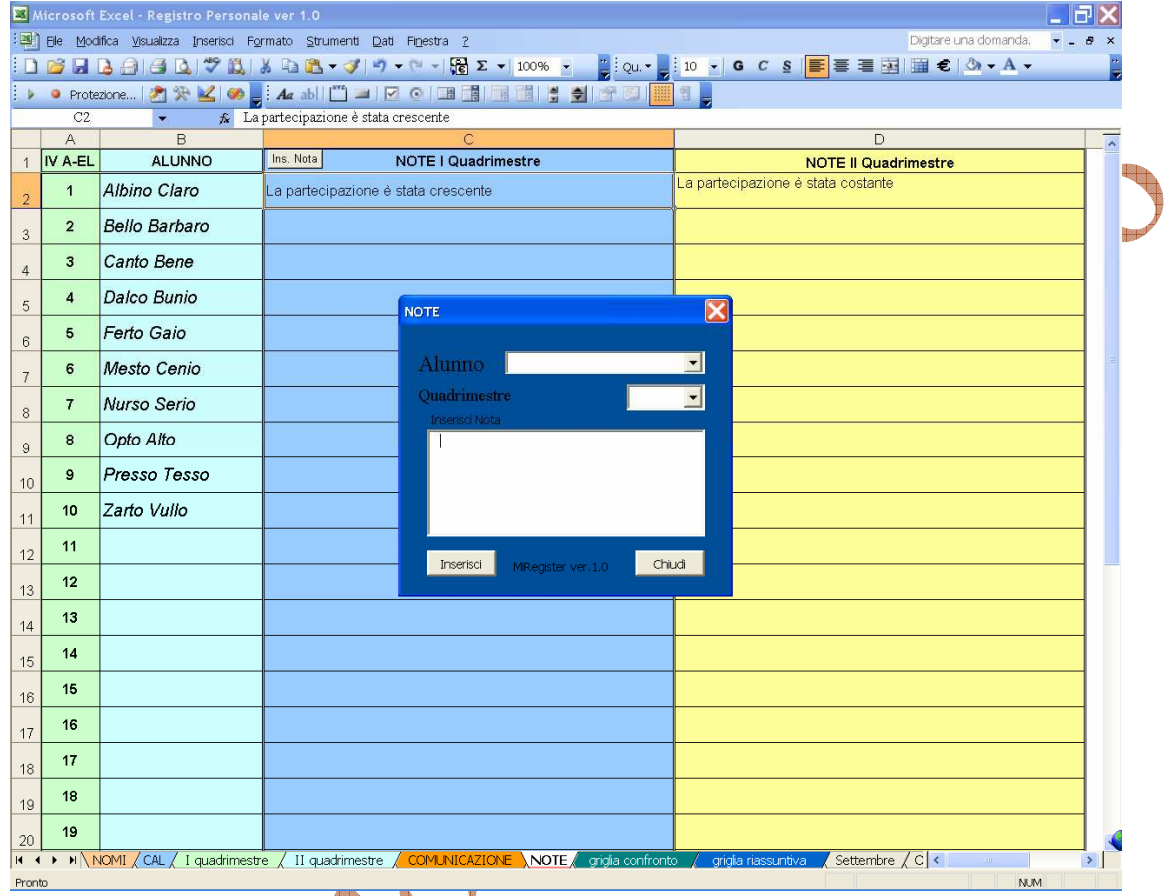

280 R.D  $\color{red} \color{blue}$ 

#### Foglio "COMUNICAZIONE"

Il foglio comunicazione è un valido strumento per la comunicazione alle famiglie che puù essere utilizzato per le comunicazioni anche interperiodali da ogni docente. Il suo utilizzo è tanto semplice quanto intuitivo.

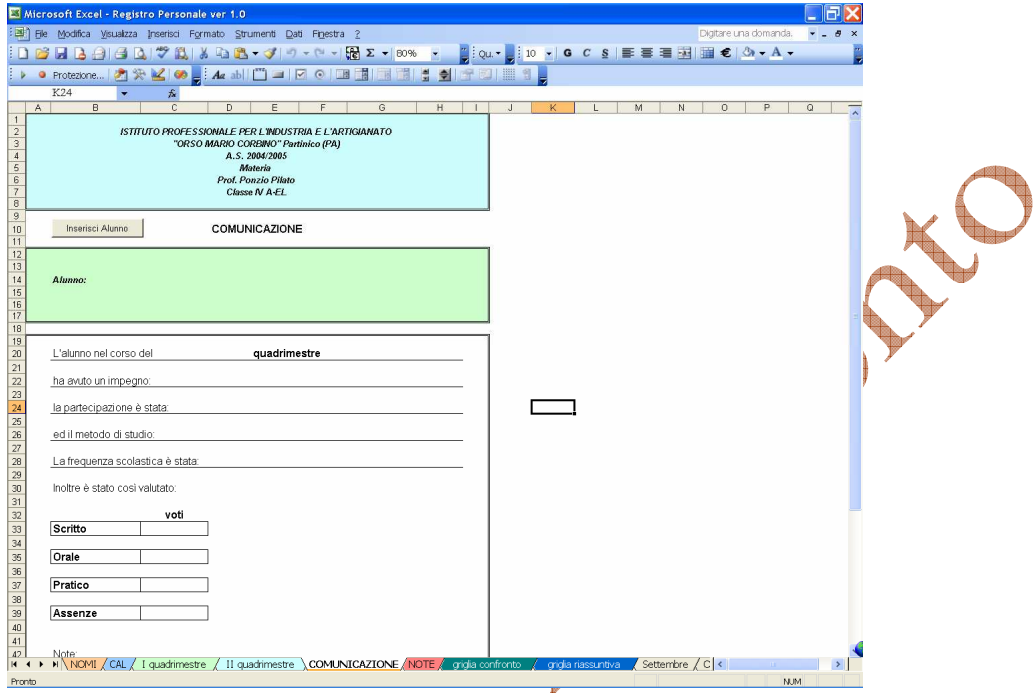

Nel riquadro celeste compare l'intestazione dell'istituto, l'anno scolastico di riferimento, la materia d'insegnamento, il nome del professore, la classe.

Nel riquadro verde compare il nome dell'alunno. Sotto nel riquadro bianco emerge un giudizio basato sui descrittori già menzionati. Quindi le votazioni relative ed il numero di ore di assenza per materia.

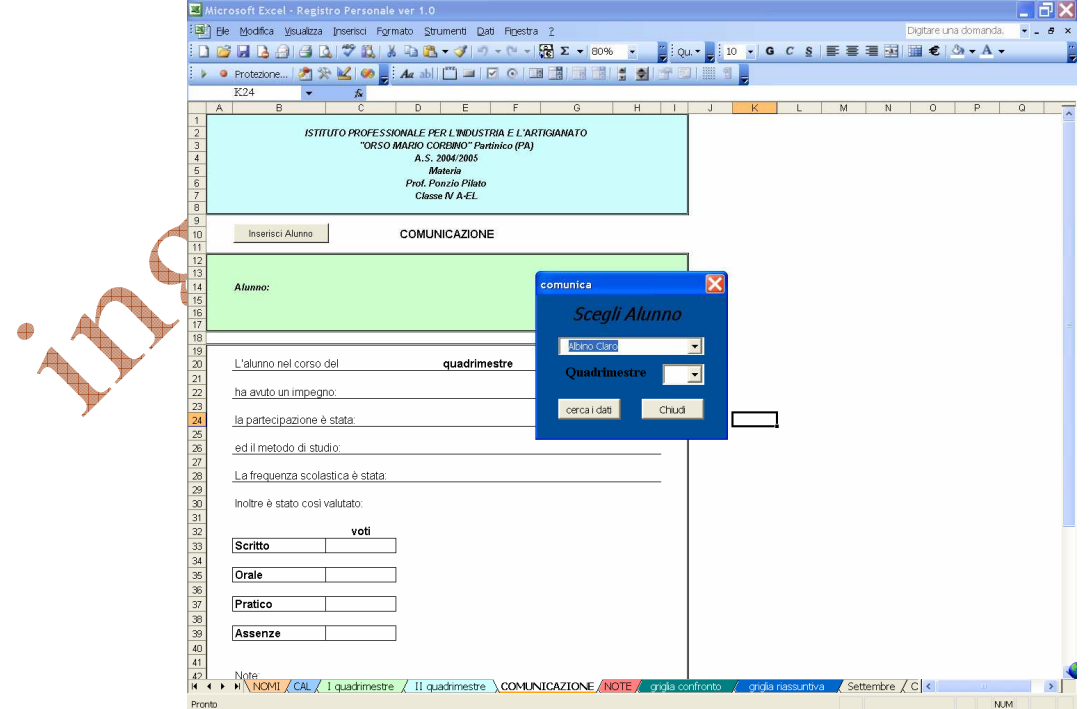

Con un click sul bottone "Inserisci Alunno", si apre una maschera di dialogo con la quale è possibile immettere il nominativo dell'alunno e il quadrimestre di riferimento. I dati relativi verranno riportati nei campi stabiliti. Nel riquadro in giallo verranno riportate automaticamente le note prima inserite per alunno e per quadrimestre.

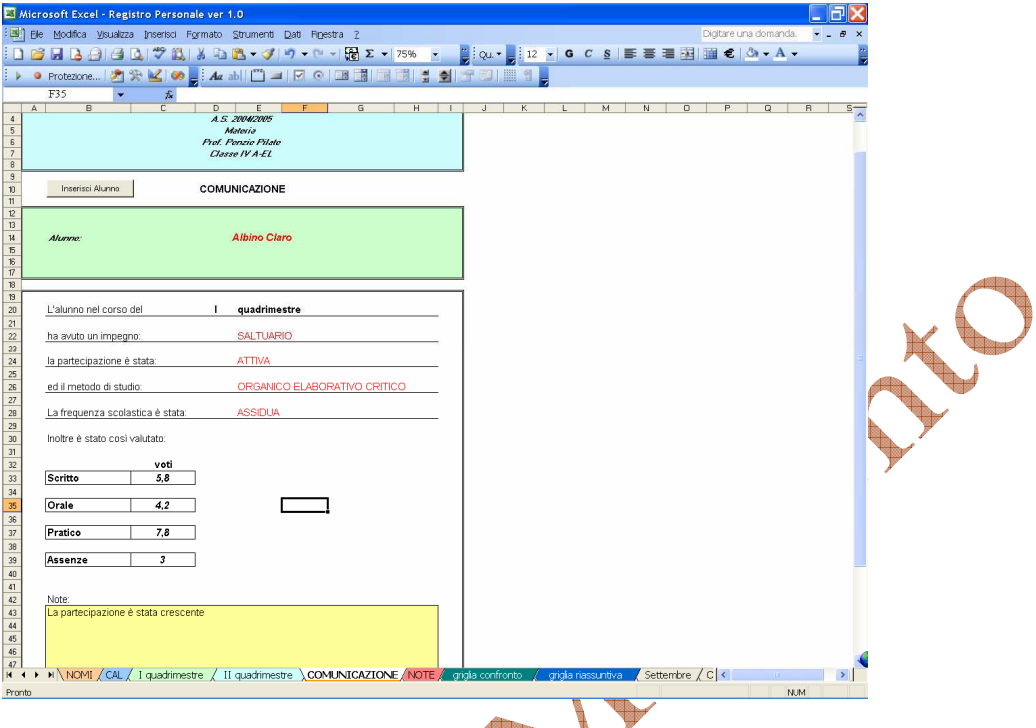

# Foglio "Strisce Compiti"

In ultimo è stato inserito un foglio che consente di generare le strisce per la archiviazione dei compiti in classe con riportate le generalità dell'istituto, della materia, dell'insegnate e della classe. Inoltre è presente un campo per l'immissione della data manualmente.

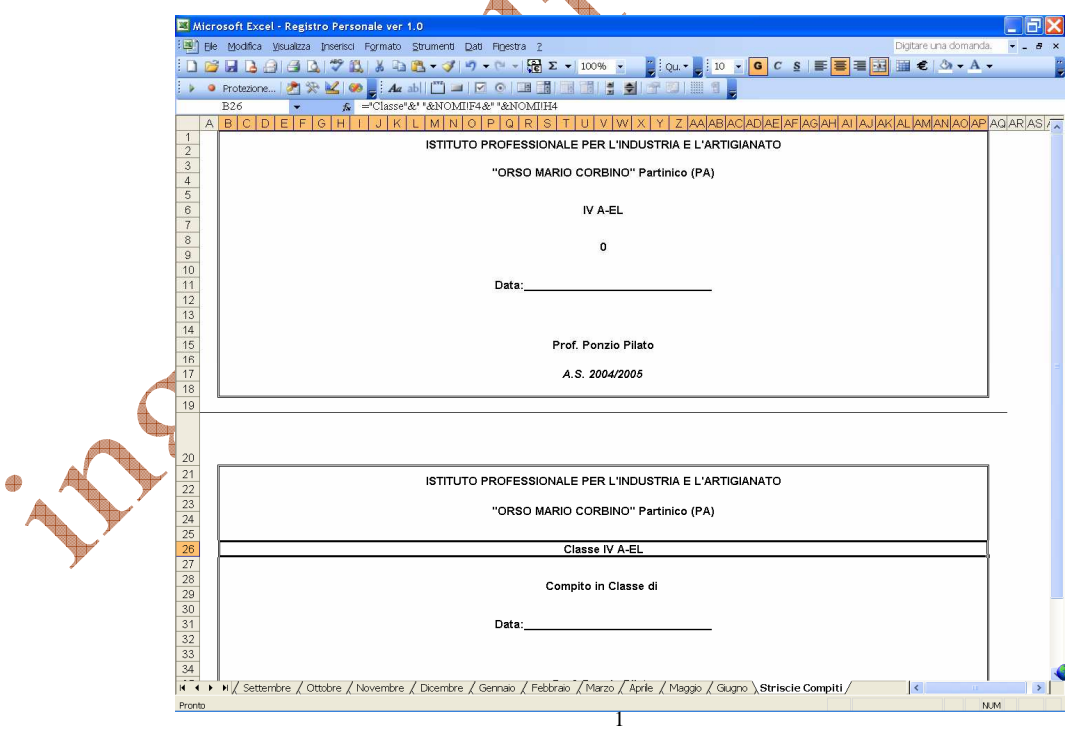

 $\overline{a}$ 

<sup>1</sup> Per comunicazioni e note sull'impiego del registro elettronico, scrivere a *ing.rodolfo@libero.it*